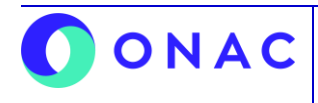

CÓDIGO: LN-5.5-02 VERSIÓN: 1 PÁGINA: 1 FECHA: 2023-07-17

# **LINEAMIENTOS PARA RECEPCIÓN DE SOLICITUDES RELACIONADAS CON SOPORTE DE SIPSO**

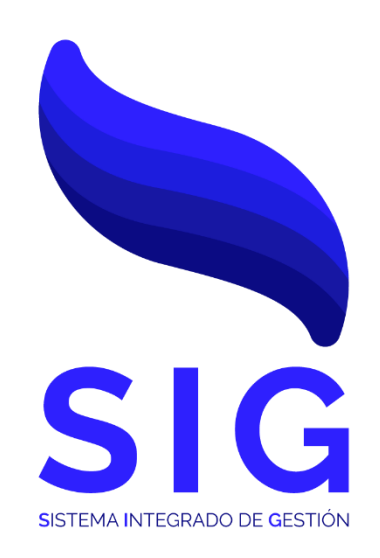

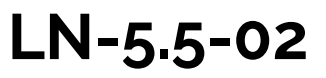

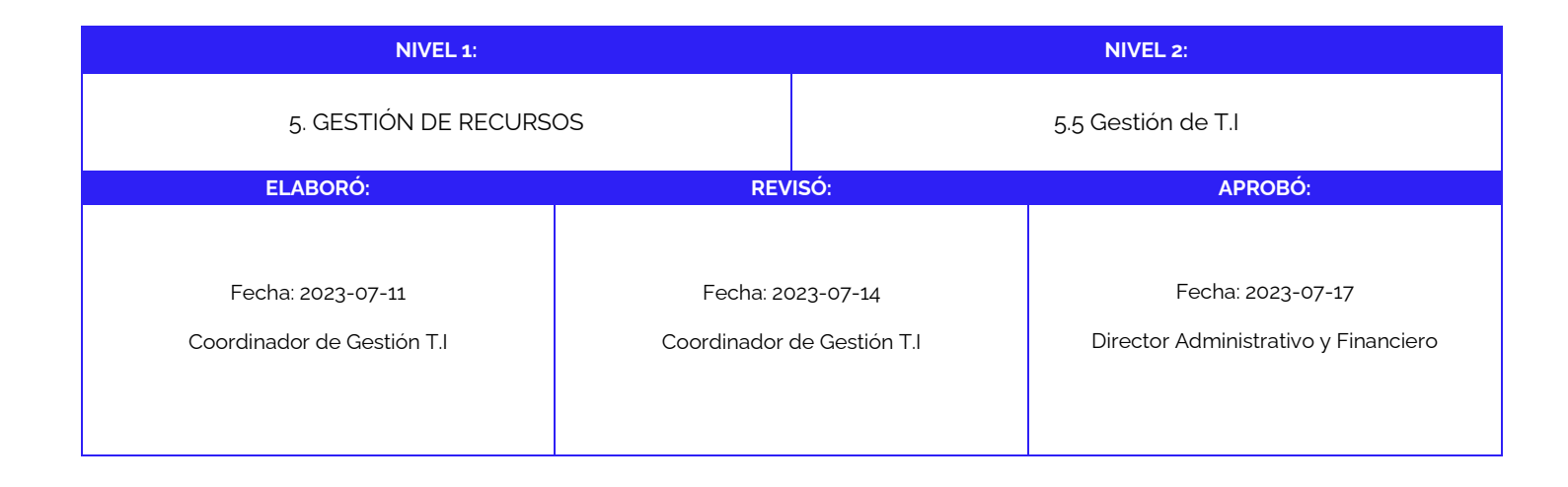

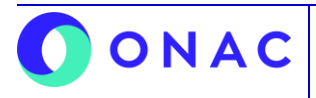

CÓDIGO: LN-5.5-02 VERSIÓN: 1 PÁGINA: 2 FECHA: 2023-07-17

## **1. OBJETIVO**

El objetivo de este lineamiento es garantizar una gestión adecuada de los casos relacionados con los requerimientos de SIPSO, los cuales son solicitados por los Organismos Evaluadores de la Conformidad, los Profesionales Técnicos y los Usuarios Internos.

## **2. ALCANCE**

El presente lineamiento aplica para los Organismos Evaluadores de la Conformidad, Profesionales Técnicos y Usuarios Internos que solicitan atención relacionada al aplicativo SIPSO.

## **3. DEFINICIONES Y DOCUMENTOS DE REFERENCIA**

#### **SIPSO:**

Sistema Integrado para la Prestación de Servicio de ONAC

## **ONAC:**

Organismo Nacional de Acreditación de Colombia.

## **OEC:**

Organismo Evaluador de la Conformidad

## **Captcha:**

Test para validar la identidad del usuario que esté intentando iniciar sesión.

## **Clave o Contraseña:**

Código de autenticación para permitir o denegar el acceso al usuario al sitio.

## **Registro de Usuario:**

Proceso que otorga un perfil con usuario y contraseña con diferentes permisos a los que puede acceder la cuenta mencionada.

### **Establecimiento / Sede:**

Unidad productora registrada por el OEC la cual contiene los datos solicitados para el proceso de acreditación.

#### **Sección SIPSO:**

Parte del proceso de acreditación presente en SIPSO donde se solicita el diligenciamiento de las mismas.

#### **Profesional Técnico:**

Son los profesionales vinculados contractualmente con ONAC mediante la modalidad de prestación de servicios y que llevan a cabo las evaluaciones de los servicios de acreditación.

#### **Historial:**

Registro que queda almacenado sobre los antecedentes enlistados en la aplicación.

#### **Ruta:**

Dirección lógica que lleva a la ubicación de un recurso, archivo o carpeta.

#### **Módulos:**

Partes o piezas que conforman un conjunto relacionado de información.

#### **Descarga:**

Transferencia de archivos desde internet hasta un dispositivo.

#### **Botón:**

Elemento que se encuentra dentro de un sistema de información que al tener interacción con el genera una acción.

#### **Gestionar:**

Proceso de planificar, organizar, supervisar y controlar los recursos y actividades necesarios para lograr un objetivo o llevar a cabo una tarea específica de manera eficiente y efectiva.

### **Acreditación:**

La acreditación es una actividad que, junto a la metrología y la normalización, desempeña un rol fundamental, para proteger los intereses de los consumidores en términos de seguridad y calidad.

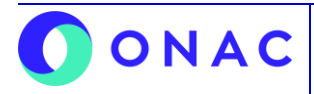

CÓDIGO: LN-5.5-02 VERSIÓN: 1 PÁGINA: 3 FECHA: 2023-07-17

## **Código de Acreditación:**

Combinación alfanumérica que identifica las solicitudes y/0 evaluaciones de los OEC, conformada por el año, el acrónimo del esquema y el orden de la creación del mismo.

### **Evaluación:**

Proceso realizado por un organismo de acreditación para evaluar la competencia de un OEC con base en determinadas normas u otros documentos normativos y para un alcance de acreditación definido.

### **Alcance:**

Servicios de evaluación de la conformidad específicos para los que se pretende o se ha otorgado la acreditación

## **DOCUMENTOS DE REFERENCIA**

## **3.1. Documentos para Gestión de Evaluaciones**

- Anexo 06 INS-3.3-06 (Certificación de Sistemas de Gestión CSG)
- Anexo 10 INS-3.3-06 (Laboratorios Clínicos LCL)
- Anexo 03 INS-3.3-06 (Laboratorios de Ensayo LAB)
- Anexo 09 INS-3.3-06 (Organismos de Inspección OIN)
- Anexo 07 INS-3.3-06 (Organismos de Certificación de Personas OCP)
- Anexo 08 INS-3.3-06 (Laboratorios de Calibración LAC)
- Anexo 04 INS-3.3-06 (Entidades de Certificación Digital -ECD)
- Anexo 05 INS-3.3-06 (Organismos de Certificación de Producto CPR)
- Anexo 01 INS-3.3-06 (Centros de Diagnóstico Automotor CDA)
- Anexo 02 INS-3.3-06 (Centros de Reconocimiento de Conductores CRC)

## **3.2. Documentos para Gestión de Solicitudes**

- Anexo 10 INS-3.2-02 (Organismos de Certificación de Producto CPR)
- Anexo 9 INS-3.2-02 (Certificación de Sistemas de Gestión CSG)
- Anexo 6 INS-3.2-02 (Laboratorios de Calibración LAC)
- Anexo 4 INS-3.2-02 (Entidades de Certificación Digital -ECD)
- Anexo 2 INS-3.2-02 (Centros de Diagnóstico Automotor CDA)
- Anexo 1 INS-3.2-02 (Centros de Reconocimiento de Conductores CRC)
- Anexo 3 INS-3.2-02 (Organismos de Inspección OIN)
- Anexo 11 INS-3.2-02 (Organismos de Certificación de Personas OCP)
- Anexo 5 INS-3.2-02 (Laboratorios de Ensayo LAB)
- Anexo 7 INS-3.2-02 (Laboratorios Clínicos LCL)
- Anexo 8 INS-3.2-02 (Proveedores de ensayo de Aptitud PEA)

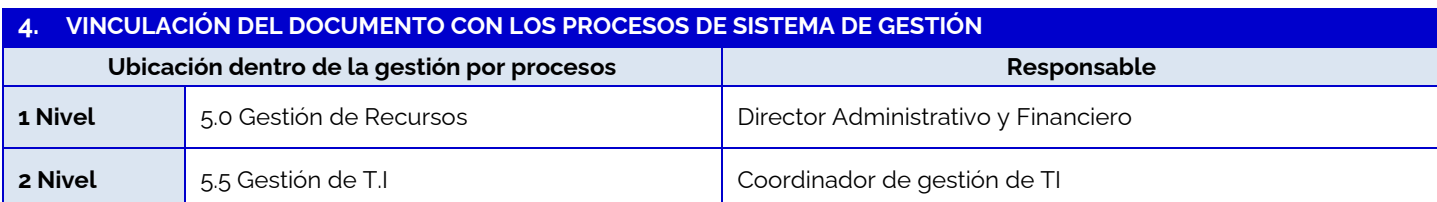

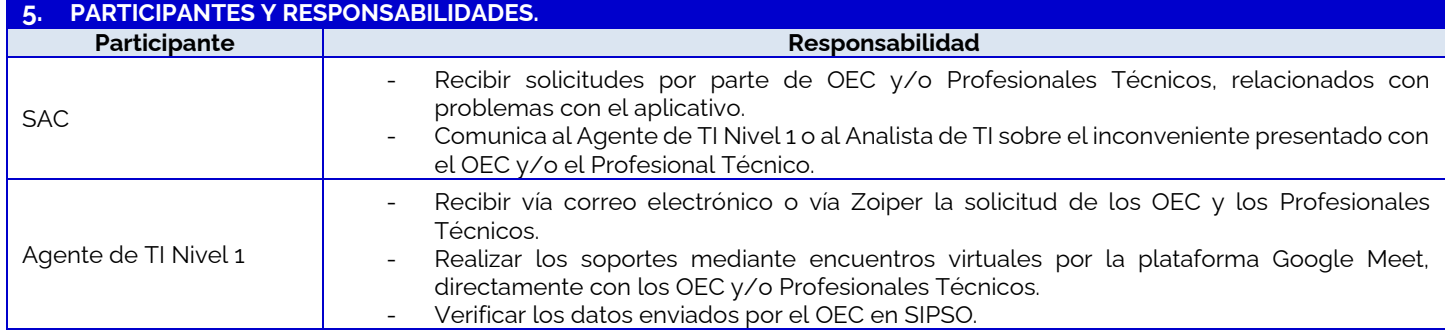

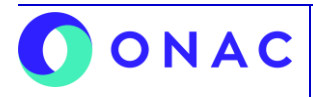

CÓDIGO: LN-5.5-02 VERSIÓN: 1 PÁGINA: 4 FECHA: 2023-07-17

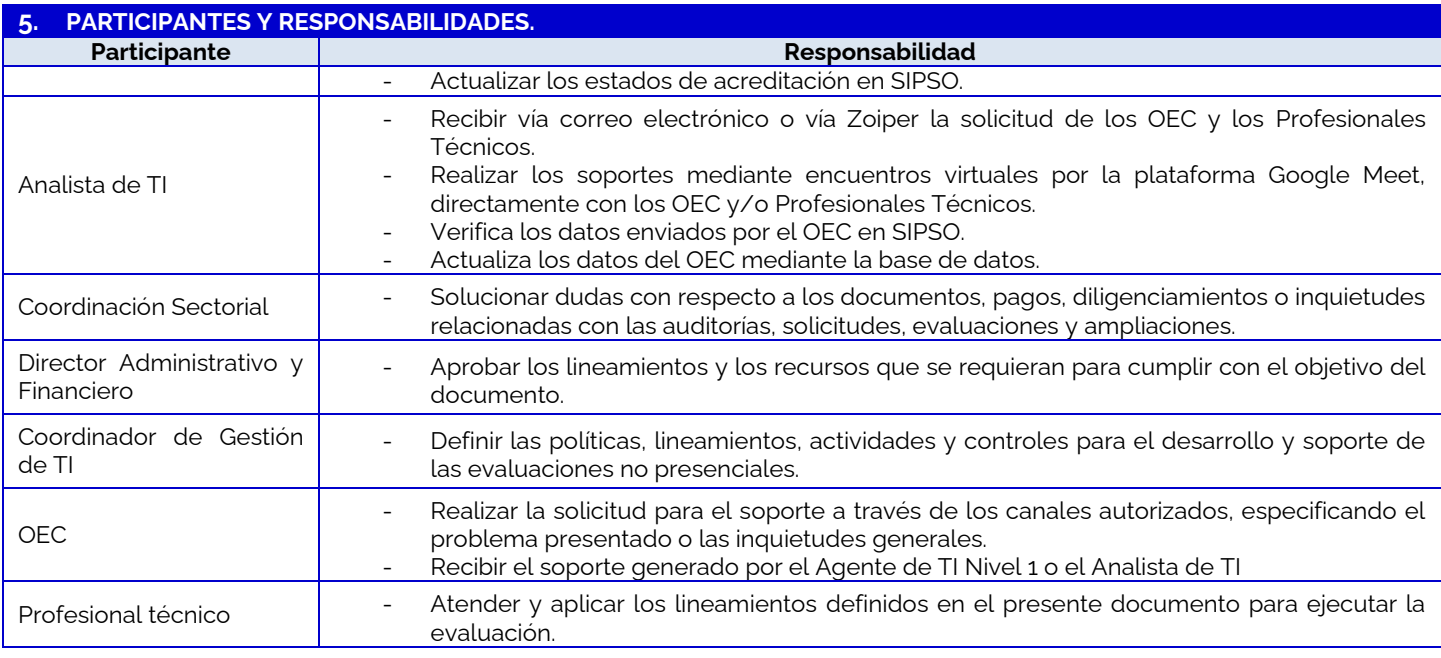

## **6. CONSIDERACIONES GENERALES**

## **Generalidad**

El lineamiento tiene como fin facilitar el uso correcto de la herramienta web SIPSO, y la interacción de los usuarios con la misma, para el proceso de acreditación de los Organismos Evaluadores de la Conformidad (OEC). Este lineamiento busca responder a las preguntas frecuentes y los conflictos presentados por los OEC, Profesionales Técnicos y Usuarios Internos del Organismo Nacional de Acreditación – ONAC con la herramienta.

## **7. DESCRIPCIÓN DE ACTIVIDADES / DISPOSICIONES**

## **7.1. Restablecimiento de contraseñas para OEC**

## **7.1.1. Recepción de la solicitud para el cambio de contraseña:**

- 7.1.1.1. Se recibe la solicitud para restablecimiento de contraseña vía correo electrónico (soporteweb@onac.org.co), donde deben venir adjuntos los siguientes datos y documentos:
	- NIT del OEC completo (en el cuerpo del correo).
	- Razón Social del OEC (en el cuerpo del correo).
	- Código de Acreditación con el que el OEC está realizando la solicitud o evaluación actual (en el cuerpo del correo). Copia del Certificado de Cámara y Comercio en formato .pdf (adjunto en el correo).
- 7.1.1.2. Para verificar que la información enviada sea verídica y no se esté suplantando la identidad del OEC, se puede comprobar de las siguientes formas:
	- Se accede a SIPSO por la ruta Mis Solicitudes > Solicitud > Administrar Solicitud Coordinador.
	- En el apartado "Buscar", se ingresará el Código de Acreditación, y se ingresa en la opción "Detalle".
	- Al desplegar la sección 1, se pueden visualizar los datos personales, tales como la Razón Social, el NIT, datos del Representante Legal y demás.
	- En caso de recibir la solicitud por un contacto no autorizado, se debe informar al OEC que debe remitir las solicitudes por el correo registrado en SIPSO, para confirmar su identidad.
	- En caso de recibir información errada o detectar un comportamiento fraudulento o sospechoso, se debe informar al OEC, a través de los medios de contacto registrados en SIPSO.
- 7.1.1.3. En caso de recibir el correo, donde falte uno o todos los datos listados anteriormente, se enviará una respuesta donde se soliciten los mismos.
- 7.1.1.4. Si la solicitud es recibida por otro medio que no sea el correo electrónico, se debe informar al OEC que debe enviarla por el medio mencionado con la información requerida.

## **7.1.2. Cambio de contraseña del OEC para el acceso a SIPSO:**

- 7.1.2.1. El Analista de TI (o encargado por el mismo) recibe el correo remitido por el OEC o por parte del Agente de TI Nivel 1, con toda la información solicitada.
- 7.1.2.2. Se verifica la información enviada y en caso de ser correcta, se realiza el cambio de contraseña.

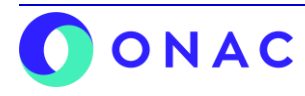

CÓDIGO: LN-5.5-02 VERSIÓN: 1 PÁGINA: 5 FECHA: 2023-07-17

## **7. DESCRIPCIÓN DE ACTIVIDADES / DISPOSICIONES 7.1.3. Se notifica el cambio exitoso de la contraseña:** 7.1.3.1. El Analista de TI (o encargado por el mismo), responde el correo enviado por el OEC como solución al requerimiento solicitado. 7.1.3.2. Se registra el caso en OPTIMUX, y se cierra al ser atendido. **7.2. Restablecimiento de contraseñas para Evaluadores 7.2.1. Recepción de la solicitud para el cambio de contraseña:** 7.2.1.1. Se recibe la solicitud para restablecimiento de contraseña vía correo electrónico, donde deben venir adjuntos los siguientes datos y documentos: Número de Cédula Completa (En el cuerpo del correo). Nombre completo. (Para confirmar la identidad de los Profesionales técnicos). 7.2.1.2. Para verificar que la información enviada sea verídica y no se esté suplantando la identidad del Profesional técnico, se puede comprobar de las siguientes formas: Se accede a SIPSO por la ruta Seguridad > usuario > Administrar Usuario Profesional Técnico. En el apartado "Buscar", se ingresará el Número de Cédula, y se ingresa en la opción "Ver". Al dar clic en esta opción, se pueden visualizar los datos personales, tales como el número de cédula, el correo electrónico, nombre completo, etc. En caso de recibir la solicitud por un contacto no autorizado, se debe informar al Profesional técnico que debe remitir las solicitudes por el correo registrado en SIPSO, para confirmar su identidad. En caso de recibir información errada o detectar un comportamiento fraudulento o sospechoso, se debe informar al Profesional Técnico, a través de los medios de contacto registrados en SIPSO, para confirmar la solicitud enviada. **7.2.2. Cambio de contraseña del Profesional Técnico para el acceso a SIPSO:** 7.2.2.1. El Analista de TI (o encargado por el mismo) recibe el correo remitido por el Profesional Técnico o por parte del Agente de TI Nivel 1, con toda la información solicitada. 7.2.2.2. Se verifica la información enviada y en caso de ser correcta, se realiza el cambio de contraseña. **7.2.3. Se notifica el cambio exitoso de la contraseña:** 7.2.3.1. El Analista de TI (o encargado por el mismo), responde el correo enviado por el OEC como solución al requerimiento solicitado. 7.2.3.2. Se registra el caso en OPTIMUX, y se cierra al ser atendido. **7.3. Cargue Masivo Secciones 3, 4 y 5 7.3.1. Descarga de plantillas** 7.3.1.1. Al desplegar las secciones 3, 4 y/o 5, se debe dar clic en el botón "Descargar Plantilla", donde se descarga una plantilla en formato xlsx. **7.3.2. Diligenciamiento de las plantillas** 7.3.2.1. Una vez descargada la plantilla de SIPSO, se visualiza que esta viene con datos, (relacionados con el OEC, el establecimiento, los alcances seleccionados en la sección 2, y demás) los cuales no deben ser cambiados ni modificados de ninguna manera. 7.3.2.2. Al momento de diligenciar, no se debe modificar el archivo de ninguna forma (ajustes de texto, insertar o eliminar filas, cambiar la letra de color, agregar filtros) y/o cualquier tipo de modificación directa en la plantilla. A su vez, no se debe modificar el encabezado de la plantilla (Fila 1). 7.3.2.3. La plantilla no debe contener macros ni procedimientos almacenados. **7.3.2.4. Sección 3 (Recursos - Personas que participan en las actividades de evaluación de la conformidad)** ● La plantilla viene con información por defecto descargada desde SIPSO en base a cada alcance seleccionado en la sección 2, la cual no se debe de cambiar ni modificar. El campo ID (columna A), no se debe de eliminar o cambiar, puesto que este es un código interno que va ligado directamente al alcance o establecimiento relacionado. Los campos de fechas deben estar diligenciados en formato AAAA-MM-DD, donde las casillas deben estar en formato TEXTO. Si se requiere diligenciar varias personas para un único alcance o establecimiento, se debe de copiar la información que viene por defecto en la hoja de Excel y pegarla en la parte posterior (ID, codificación, alcance, dirección de establecimiento, etc), y complementar con la información correspondiente.

- Si se requiere diligenciar la misma persona para varios alcances o establecimientos, se debe de copiar la información que viene por defecto en la hoja de Excel y pegarla en la parte posterior (ID, codificación, alcance, dirección de establecimiento, etc), y duplicar la información de la misma persona o recurso, la cual debe coincidir con la llenada anteriormente sin insertar ni eliminar celdas.
- Para vincular las hojas de vida o documentos, estos deben estar en una carpeta raíz donde también esté alojada la plantilla Excel. En el campo destinado se debe ingresar el nombre del archivo, este no debe tener caracteres

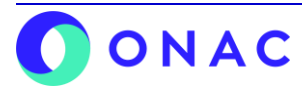

CÓDIGO: LN-5.5-02 VERSIÓN: 1 PÁGINA: 6 FECHA: 2023-07-17

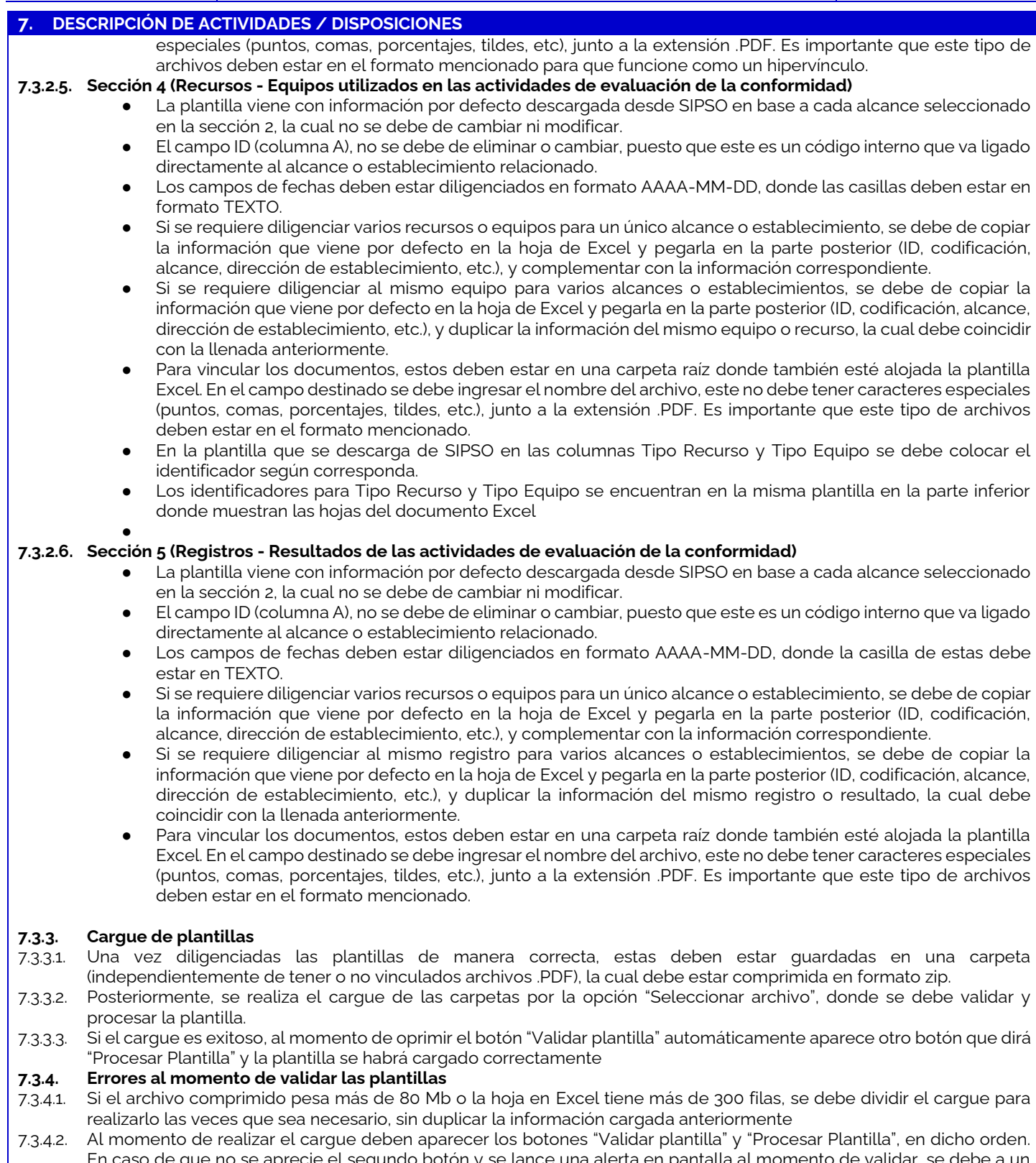

- En caso de que no se aprecie el segundo botón y se lance una alerta en pantalla al momento de validar, se debe a un error en el diligenciamiento de la plantilla. Se debe descargar el archivo y en la última columna hacia la derecha se podrá apreciar cuál es el error que se debe corregir.
	- Si el error hace referencia a las fechas, se deben poner las casillas en formato texto y las fechas deben estar como AAAA-MM-DD

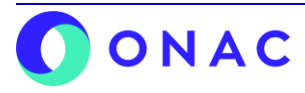

CÓDIGO: LN-5.5-02 VERSIÓN: 1 PÁGINA: 7 FECHA: 2023-07-17

## **7. DESCRIPCIÓN DE ACTIVIDADES / DISPOSICIONES**

- Si el error hace referencia a columnas de ID vacías, en filas donde no hay información, se deben eliminar las filas relacionadas completas y volver a realizar el cargue.
- Si el error hace referencia a los hipervínculos de los archivos, se debe verificar que estos se encuentren en la misma carpeta que la plantilla de Excel. Además, los archivos deben estar en formato .PDF y el nombre de estos no puede contener caracteres especiales (puntos, comas, porcentajes, tildes, etc).

## **7.4. Sección 9 Documentos Sistema de Gestión**

#### **7.4.1. Cargue de Documentos**

- 7.4.1.1. Se abre la sección 9, donde se deben adjuntar los documentos especificados en los anexos destinados para cada Organismo Evaluador de la Conformidad.
- 7.4.1.2. Se debe hacer un cargue masivo de máximo 10 archivos por cada uno de los puntos de la sección, donde posteriormente se realiza el cargue de los demás (en caso de aplicar)
	- Se debe ingresar por el icono del ojo, al hacerlo se pueden visualizar todos los archivos cargados, separados por páginas de 10 documentos.
	- En la parte superior izquierda, aparece el botón "Adjuntar Documento", donde se despliega una opción para continuar subiendo archivos (en caso de ser requerido).
	- En esta opción, se deben cargar uno por uno los documentos requeridos, donde se especifica si este es físico o electrónico, se le asigna un nombre y se realiza el cargue.

## **7.4.2. Aclaraciones al momento del cargue**

- 7.4.2.1. En caso de subir más de los 10 archivos por cada punto, requeridos en el primer cargue, el aplicativo SIPSO no lo va a permitir.
- 7.4.2.2. Los archivos no deben pesar individualmente más de 25 Mb.
- 7.4.2.3. Los documentos deben estar en formato PDF, XLSX, XLS o DOCX. No se permite el cargue de archivos y/o carpetas comprimidas.

## **7.5. Sección 11 Lista Cruzada**

### **7.5.1. Descargar Plantilla de la aplicación SIPSO**

7.5.1.1. Al desplegar la sección 11, se debe dar clic en el botón "Descargar Plantilla", donde se descarga una plantilla en formato xlsx.

## **7.5.2. Diligenciamiento de plantilla.**

- 7.5.2.1. Una vez descargada la plantilla de SIPSO, se debe diligenciar únicamente la columna I fila 2, cuyas letras aparecen en rojo.
- 7.5.2.2. Al momento de diligenciar, no se debe modificar el archivo de ninguna forma (ajustes de texto, insertar o eliminar filas, cambiar la letra de color, agregar filtros) y/o cualquier tipo de modificación directa en la plantilla. A su vez, no se debe modificar el encabezado de la plantilla (Fila 1).
- 7.5.2.3. La plantilla no debe contener macros ni procedimientos almacenados.

## **7.5.3. Cargue de plantilla**

7.5.3.1. Una vez diligenciada la plantilla de manera correcta, basándose en los anexos del instructivo correspondiente para cada alcance de acreditación, se subirá solo el archivo Excel sin la necesidad de comprimirla.

## **7.6. Sección 12 Información Adicional (Evaluaciones)**

#### **7.6.1. Cargue de archivos**

- 7.6.1.1. Se abre la sección 12, donde se deben adjuntar los documentos especificados en los anexos destinados para cada Organismo Evaluador de la Conformidad.
- 7.6.1.2. Se debe hacer un cargue masivo de máximo 10 archivos, donde posteriormente se realiza el cargue de los demás (en caso de aplicar)
	- Se debe ingresar por el icono del ojo, al hacerlo se pueden visualizar todos los archivos cargados, separados por páginas de 10 documentos.
	- En la parte superior izquierda, aparece el botón "Adjuntar Documento", donde se despliega una opción para continuar subiendo archivos (en caso de ser requerido).
	- En esta opción, se deben cargar uno por uno los documentos requeridos, donde se especifica si este es físico o electrónico, se le asigna un nombre y se realiza el cargue.

### **7.6.2. Aclaraciones extra**

- 7.6.2.1. En caso de subir más de los 10 archivos requeridos en el primer cargue, el aplicativo SIPSO no lo va a permitir.
- 7.6.2.2. Los archivos no deben pesar individualmente más de 25 Mb.

7.6.2.3. Los documentos deben estar en formato PDF, no se permite el cargue de archivos y/o carpetas comprimidas.

**7.7. Actualización de Correos de Notificación para OEC**

**7.7.1. Recepción de la solicitud para actualización de correo de notificaciones:** 

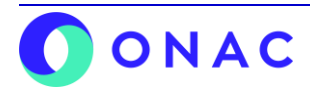

CÓDIGO: LN-5.5-02 VERSIÓN: 1 PÁGINA: 8 FECHA: 2023-07-17

## **7. DESCRIPCIÓN DE ACTIVIDADES / DISPOSICIONES**

- 7.7.1.1. Se recibe la solicitud para actualización de correo de notificaciones vía correo electrónico (soporteweb@onac.org.co), donde deben venir adjuntos los siguientes datos y documentos:
	- NIT del OEC completo (en el cuerpo del correo).
	- Razón Social del OEC (en el cuerpo del correo).
	- Código de Acreditación con el que el OEC está realizando la solicitud o evaluación actual (en el cuerpo del correo).
	- Correo nuevo que se desea actualizar (en el cuerpo del correo).
	- Copia del Certificado de Cámara y Comercio en formato .PDF (adjunto en el correo).
- 7.7.1.2. Para verificar que la información enviada sea verídica y no se esté suplantando la identidad del OEC, se puede comprobar de las siguientes formas:
	- Se accede a SIPSO por la ruta Mis Solicitudes > Solicitud > Administrar Solicitud Coordinador.
	- En el apartado "Buscar", se ingresará el Código de Acreditación, y se ingresa en la opción "Detalle".
	- Al desplegar la sección 1, se pueden visualizar los datos personales, tales como la Razón Social, el NIT, datos del Representante Legal y demás.
	- En caso de recibir la solicitud por un contacto no autorizado, se debe informar al OEC que debe remitir las solicitudes por el correo registrado en SIPSO, para confirmar su identidad.
	- En caso de recibir información errada o detectar un comportamiento fraudulento o sospechoso, se debe informar al OEC, a través de los medios de contacto registrados en SIPSO, y certifique la solicitud enviada.
- 7.7.1.3. En caso de recibir el correo, donde falte uno o todos los datos listados anteriormente, se enviará una respuesta donde se soliciten los mismos.
- 7.7.1.4. Si la solicitud es recibida por otro medio que no sea el correo electrónico, se debe informar al OEC que debe enviarla por el medio mencionado con la información requerida.

## **7.7.2. Actualización de Correo de Notificaciones del OEC:**

- 7.7.2.1. El Analista de TI (o encargado por el mismo) recibe el correo remitido por el OEC o por parte del Agente de TI Nivel 1, con toda la información solicitada.
- 7.7.2.2. Se verifica la información enviada y en caso de ser correcta, se realiza la actualización del correo de notificaciones.

## **7.7.3. Se notifica la actualización del correo de notificaciones:**

- 7.7.3.1. El Analista de TI (o encargado por el mismo), responde el correo enviado por el OEC como solución al requerimiento solicitado.
- 7.7.3.2. Se registra el caso en OPTIMUX y se cierra al ser solucionado.

## **7.8. Actualización de Datos de Profesionales Técnicos**

- **7.8.1. Recepción de la solicitud para actualización de datos de Profesionales Técnicos:**
- 7.8.1.1. Se recibe la solicitud para actualización de datos de Profesional Técnico vía correo electrónico (soporteweb@onac.org.co).

#### **7.8.2. Actualización de datos de Profesionales Técnicos:**

- 7.8.2.1. Se remite la solicitud al Analista Competencias Técnicas (o encargado por el mismo), para el asesoramiento de la actualización de los datos personales en Tu Portal.
- **7.9. Descarga de Información de solicitudes y evaluaciones de los OEC para Profesionales Técnicos**
- **7.9.1. Creación de las carpetas correspondientes al OEC y de cada una de las secciones**
- 7.9.1.1. Se debe crear una carpeta en cualquier ubicación accesible del ordenador, donde dentro de la misma debe contener una carpeta independiente para cada sección.

## **7.9.2. Descarga de la información de cada una de las secciones de evaluación asignada**

- 7.9.2.1. Posterior a la recepción de la notificación de tipo inicial, ampliación, seguimiento, renovación y extraordinaria, se deben seguir los siguientes pasos.
	- Se inicia sesión en SIPSO, con el usuario y contraseña asignados.
	- Se accede a SIPSO por la ruta Mis Evaluaciones > Evaluación > Administrar Evaluación Profesional Técnico, en caso de tratarse de una evaluación.
	- En la siguiente sección, dar clic en la opción "Todo" y luego en el botón buscar. Al hacer este paso, van a mostrarse las evaluaciones correspondientes asignadas al Profesional Técnico.
	- Dar clic en el botón "Descargar Información", que se encuentra en una de las columnas mostradas en la tabla de la evaluación.
- 7.9.2.2. Al dar clic en el botón mencionado, aparecerán cada una de las secciones correspondientes diligenciadas por el Organismo Evaluador de la Conformidad.
- 7.9.2.3. Al ingresar en cada una de estas, aparece la opción "Descargar Archivo", dándose de la siguiente manera ● Sección 1: Aparecerá la opción "Descargar Archivo".

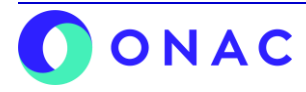

CÓDIGO: LN-5.5-02 VERSIÓN: 1 PÁGINA: 9 FECHA: 2023-07-17

## **7. DESCRIPCIÓN DE ACTIVIDADES / DISPOSICIONES**

- Sección 2: Se muestra en pantalla un cuadro titulado "Ruta donde descomprimirá archivos", donde se debe ingresar la ruta de la carpeta de la sección solicitada.
- Sección 3: Se muestra en pantalla un cuadro titulado "Ruta donde descomprimirá archivos", donde se debe ingresar la ruta de la carpeta de la sección solicitada.
- Sección 4: Se muestra en pantalla un cuadro titulado "Ruta donde descomprimirá archivos", donde se debe ingresar la ruta de la carpeta de la sección solicitada.
- Sección 5: Se muestra en pantalla un cuadro titulado "Ruta donde descomprimirá archivos", donde se debe ingresar la ruta de la carpeta de la sección solicitada.
- Sección 6: Aparecerá la opción "Descargar Archivo", siempre y cuando el OEC haya diligenciado esta sección.
- Sección 7: Se muestra en pantalla un cuadro titulado "Ruta donde descomprimirá archivos", donde se debe ingresar la ruta de la carpeta de la sección solicitada.
- Sección 8: Se muestra en pantalla un cuadro titulado "Ruta donde descomprimirá archivos", donde se debe ingresar la ruta de la carpeta de la sección solicitada.
- Sección 9: Se muestra en pantalla un cuadro titulado "Ruta donde descomprimirá archivos", donde se debe ingresar la ruta de la carpeta de la sección solicitada.
- Sección 10: Se muestra en pantalla un cuadro titulado "Ruta donde descomprimirá archivos", donde se debe ingresar la ruta de la carpeta de la sección solicitada.
- Sección 11: Aparecerá la opción "Descargar Archivo".
- Sección 12: Aparecerá la opción "Descargar Archivo", siempre y cuando el OEC haya diligenciado esta sección.
- Sección 13: Se muestra en pantalla un cuadro titulado "Ruta donde descomprimirá archivos", donde se debe ingresar la ruta de la carpeta de la sección solicitada.
- Sección 14: Se muestra en pantalla un cuadro titulado "Ruta donde descomprimirá archivos", donde se debe ingresar la ruta de la carpeta de la sección solicitada.

## **7.9.3. Aclaraciones extra.**

- 7.9.3.1. Para obtener la ruta de una carpeta, seleccionada para descargar la información de una sección, se debe ingresar al directorio mencionado, a través del explorador de archivos. Posteriormente se da clic en la barra de direcciones ubicada en la parte superior. Después de esto, se copia la dirección mencionada y se pega en los cuadros que se muestran por pantalla mencionados anteriormente.
- 7.9.3.2. Es importante no cambiar el nombre de ninguna de las carpetas después de haber realizado la descarga de alguna o de todas las secciones, ya que esto afecta el hipervínculo de los archivos Word que provienen de la descarga de SIPSO.
- 7.9.3.3. Se puede observar la información de cada una de las secciones, sin necesidad de descargar las mismas, a través de la ruta Mis Evaluaciones> Evaluación> Administrar Evaluación Profesional Técnico, según corresponda. Después de visualizar la evaluación asignada, se da clic en el botón "Detalle".

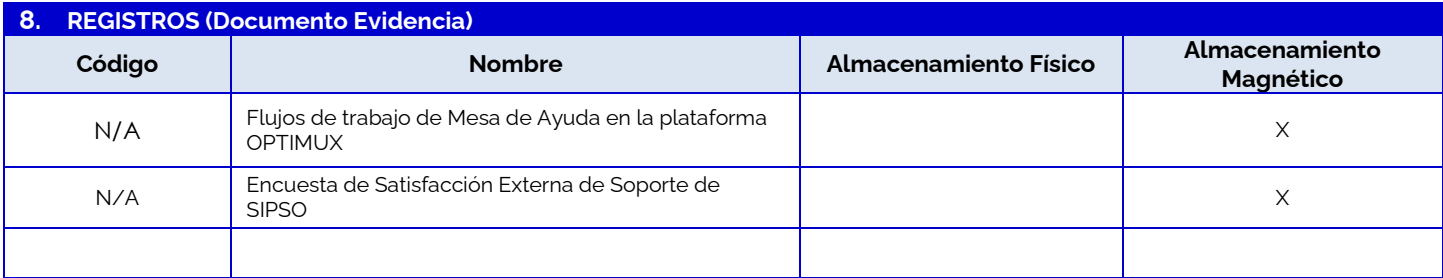

## **9. CONTROL DE CAMBIOS**

**Versión Fecha de Aprobación Resumen de Cambios** 1 2023-07-17 Versión inicial del documento.

## **10. ANEXOS**

- Micrositio de SIPSO <https://onac.org.co/acreditate-con-onac/sipso/>
- Micrositio de glosario de palabras de SIPSO <https://onac.org.co/acreditate-con-onac/glosario/>
- Sitio web de ONAC <https://onac.org.co/>
- Encuesta de satisfacción de soporte y atención de la mesa de ayuda de ONAC <https://forms.gle/rxR52vhBmRfBthLV9>